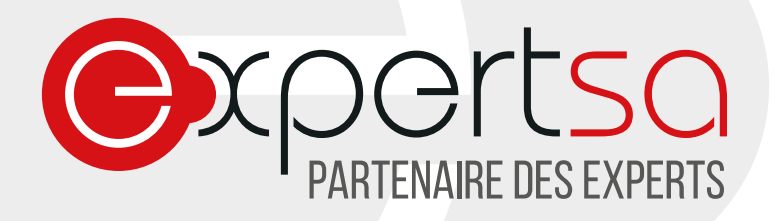

## **MESSAGERIE EXPERT SA : OUTLOOK 2013 PARAMETRER VOTRE COMPTE DE MESSAGERIE**

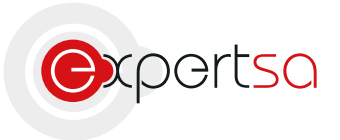

17 RUE DU NIGER | 75012 PARIS | 0820 020 330 | INFO@EXPERTSA FR | WWW.EXPERTSA FR SA AU CAPITAL DE 500 000 € I SIRET 419 332 101 00064 I APE 6311Z

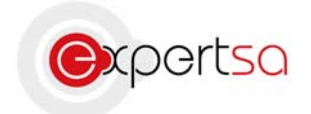

## **Sommaire**

# Table des matières

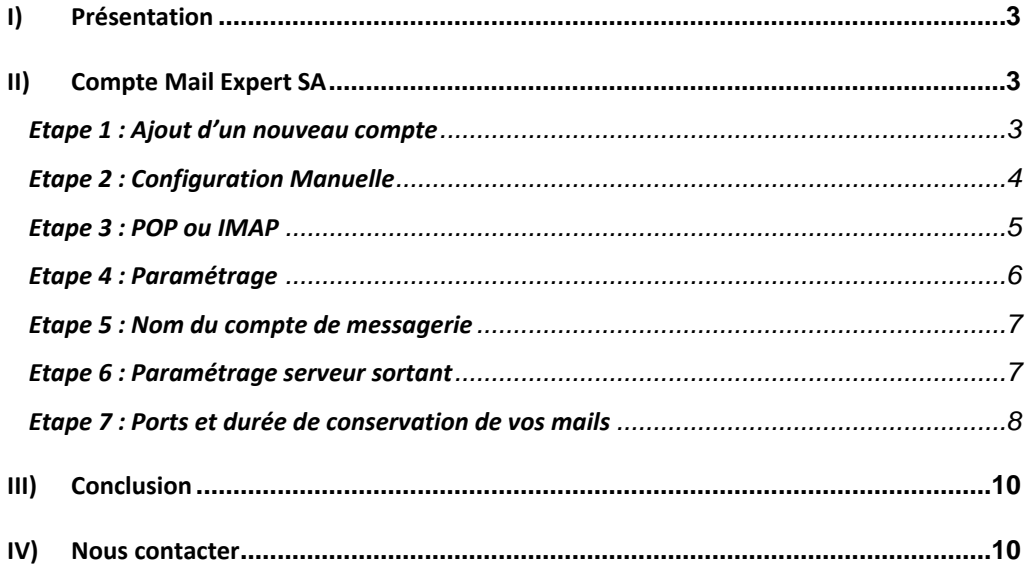

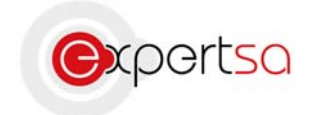

## I) Présentation

Expert SA vous remercie de votre confiance.

Ce document est un guide à la configuration de Microsoft Outlook avec une adresse mail souscrite auprès d 'Expert SA. Nous avons choisi ce logiciel car il est le plus commun et le plus facile d'utilisation à des fins professionnelles. Ces manipulations peuvent ne pas fonctionner avec d'autres logiciels de messageries. Dans ce cas, merci de nous contacter.

Si vous possédez une version ultérieure de Microsoft Outlook 2013, merci de nous contacter pour obtenir la documentation concernée.

## II) Compte Mail Expert SA

#### **Etape 1 : Ajout d'un nouveau compte**

Ouvrez Microsoft Outlook 2013.

Si vous êtes sous Windows 7, ouvrez votre Menu démarrer, cliquez sur « Tous les programmes », cliquez sur « Microsoft Office » dans la liste qui est apparue, puis sur « Microsoft Outlook 2013 »

Si vous êtes sous Windows 8, ouvrez votre menu tuiles (en appuyant sur la touche Windows de votre clavier) puis cliquez sur la flèche vers le bas pour ouvrir vos applications. Cliquez ensuite sur Outlook 2013.

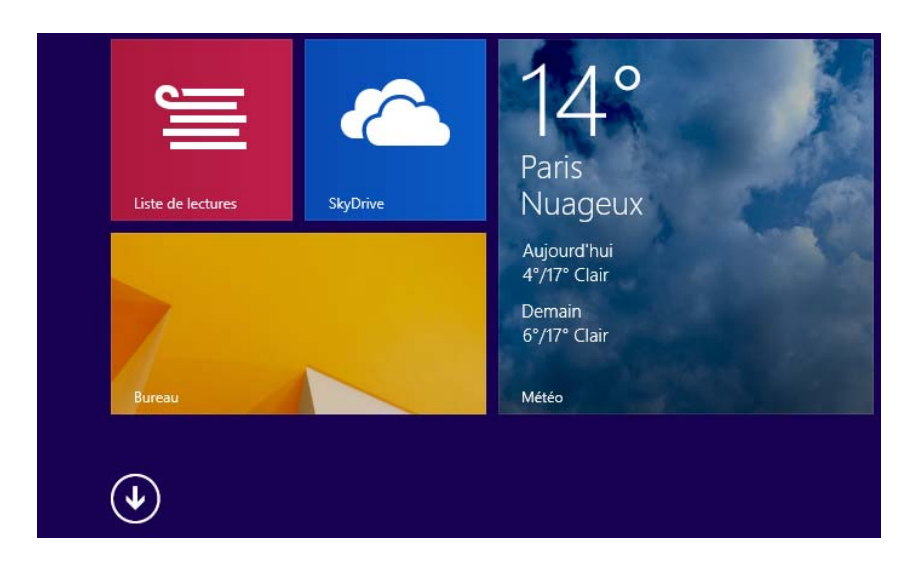

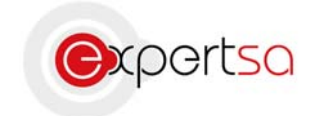

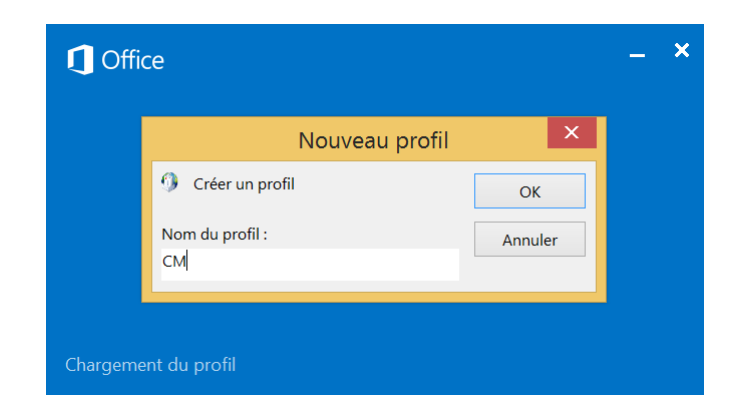

Si c'est la première fois que vous ouvrez Outlook, cette fenêtre doit apparaître :

Rentrez un nom de profil (votre nom complet ou vos initiales par exemple).

Si ce n'est pas la première fois que vous ouvrez Outloook, et que vous souhaitez entrer un nouveau compte de messagerie, ouvrez Outlook, cliquez sur Fichier puis « Ajouter un compte ».

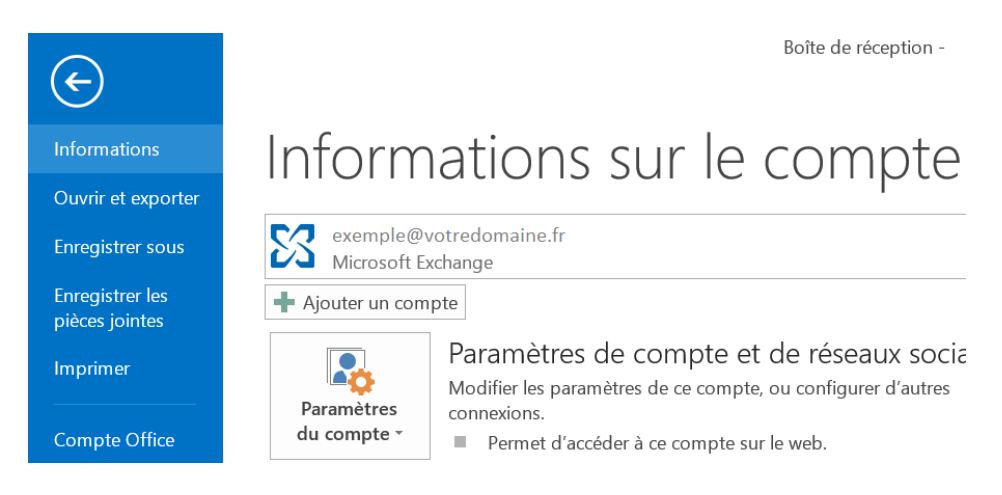

#### **Etape 2 : Configuration Manuelle**

Sélectionnez « Configuration manuelle ou types de serveurs supplémentaires » dans la fenêtre qui s'ouvre.

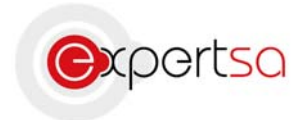

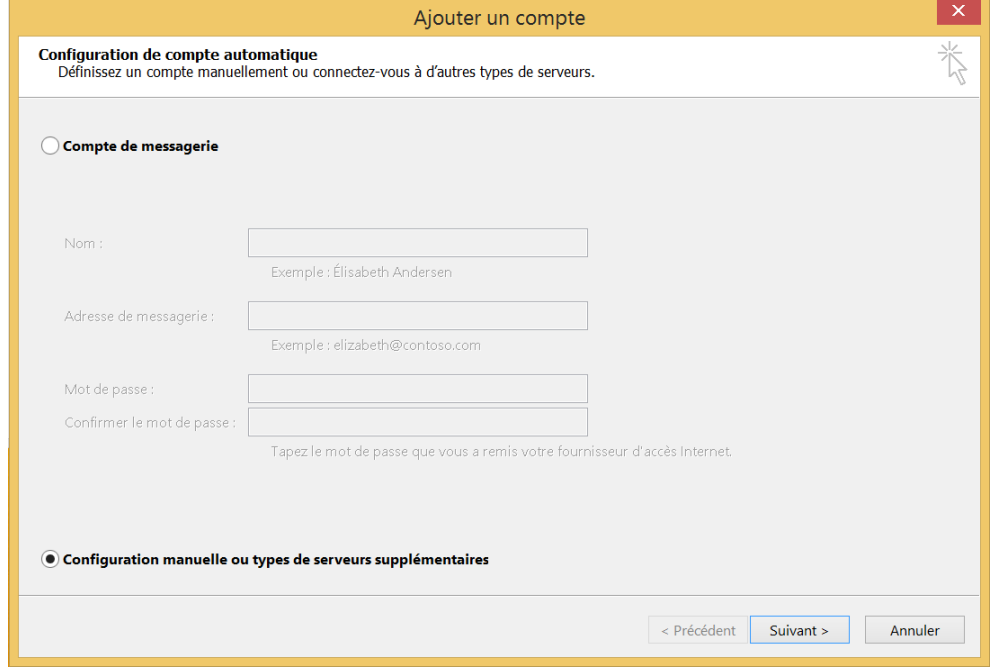

Etape 3 : POP ou IMAP

Sélectionnez « POP ou IMAP »

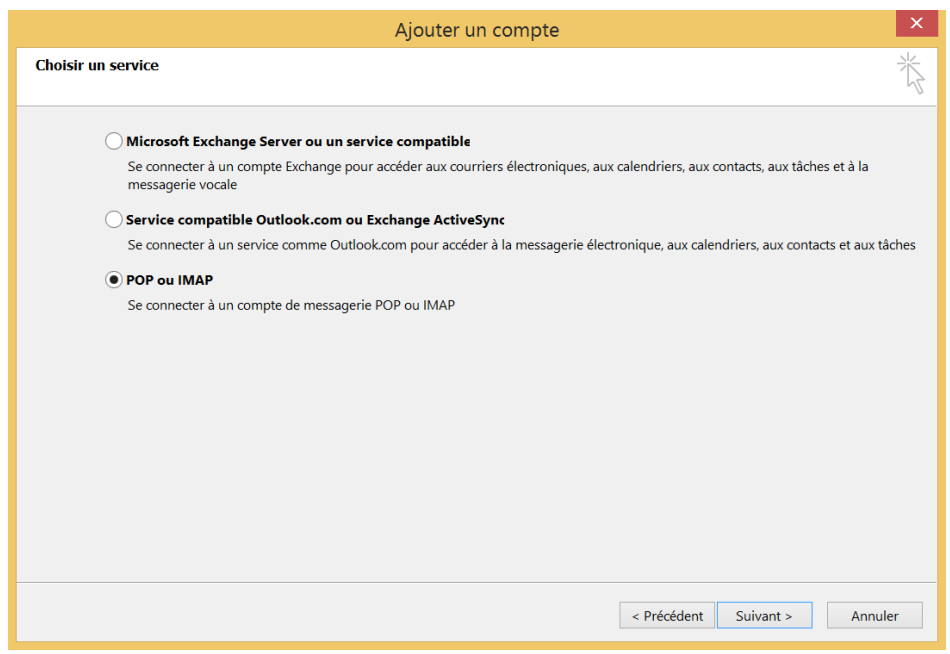

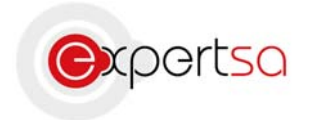

#### **Etape 4 : Paramétrage**

Complétez la fenêtre avec les informations suivantes : Votre nom : Le nom qui sera affiché lorsque vous enverrez des mails avec cette adresse. Adresse de messagerie : L'adresse mail que vous souhaitez ajouter. Type de compte : Laissez la configuration par défaut. Serveur de messagerie entrant : Entrez « pop.votrenomdedomaine.fr/.com ». Serveur de messagerie sortant : Entrez « smtp.votrenomdedomaine.fr/.com » ou si vous souhaitez envoyer par le smtp de votre FAI veuillez le renseigner. Nom d'utilisateur : Le nom d'utilisateur est votre adresse mail au complet. Mot de passe : Votre mot de passe confidentiel. Pour des raisons de sécurité, Expert SA ne conserve pas ces mots de passes. Si vous les perdez, merci de nous contacter pour une réinitialisation.

Vérifiez que la case « Mémoriser ces informations » est cochée et que la case « Exiger l'authentification par mot de passe sécurisé » ne l'est pas.

Cliquez ensuite sur « Paramètres supplémentaires ».

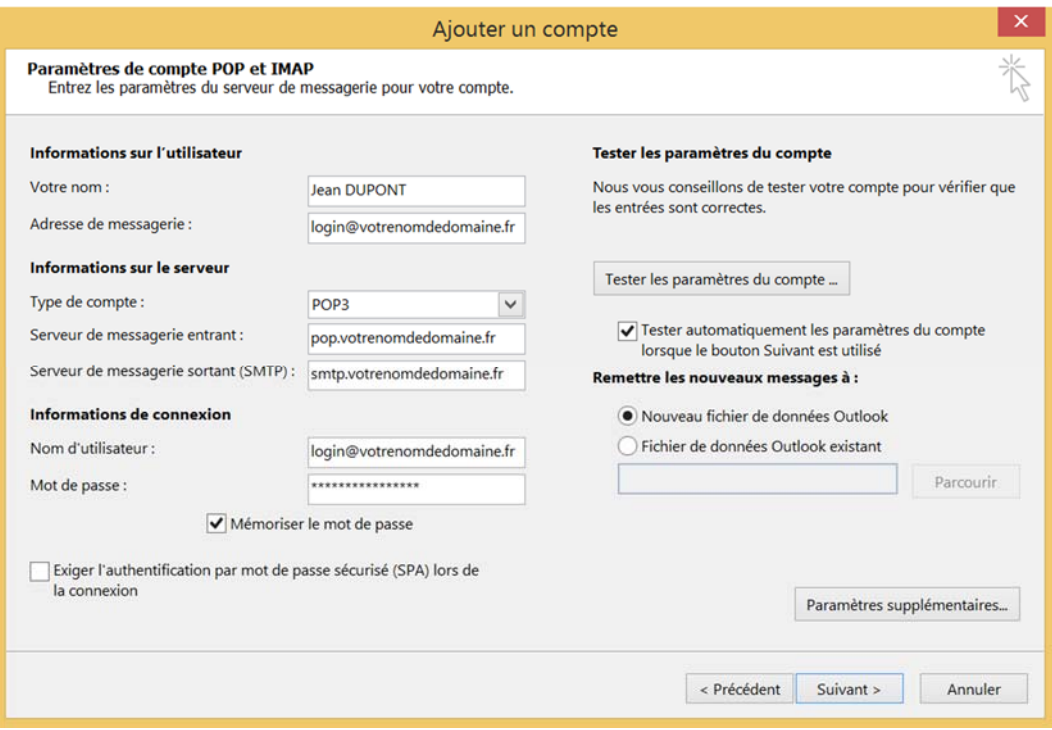

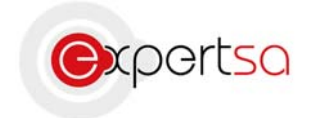

#### **Etape 5 : Nom du compte de messagerie**

Entrez le nom que vous souhaitez pour votre Compte de messagerie.

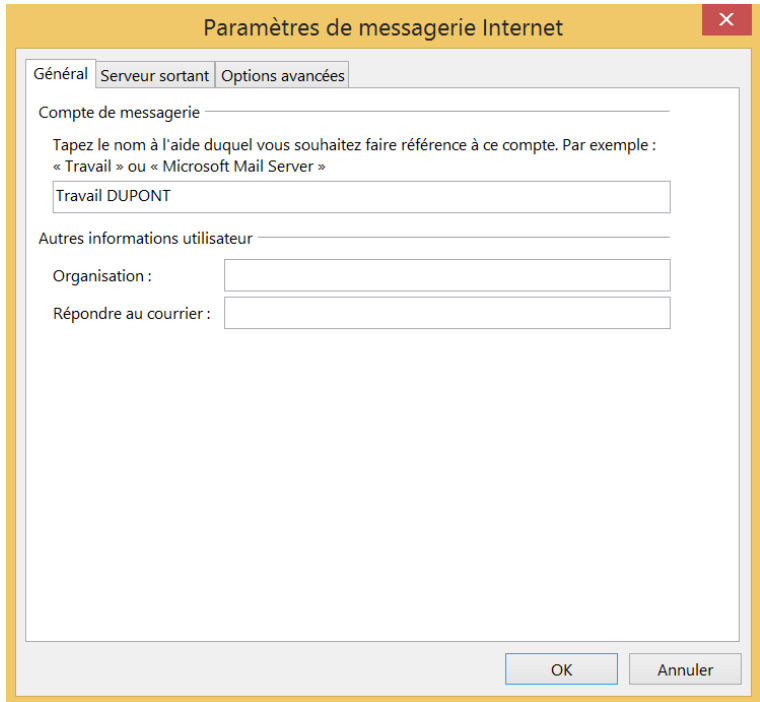

#### **Etape 6 : Paramétrage serveur sortant**

Allez dans l'onglet « Serveur sortant » puis sélectionnez « Mon serveur sortant (SMTP) requiert une authentification », et laissez le premier choix.

Si votre messagerie est chez un FAI, sélectionnez « Se connecter à l'aide de » et rentrez les identifiants donnés par votre FAI.

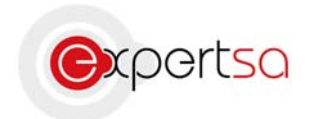

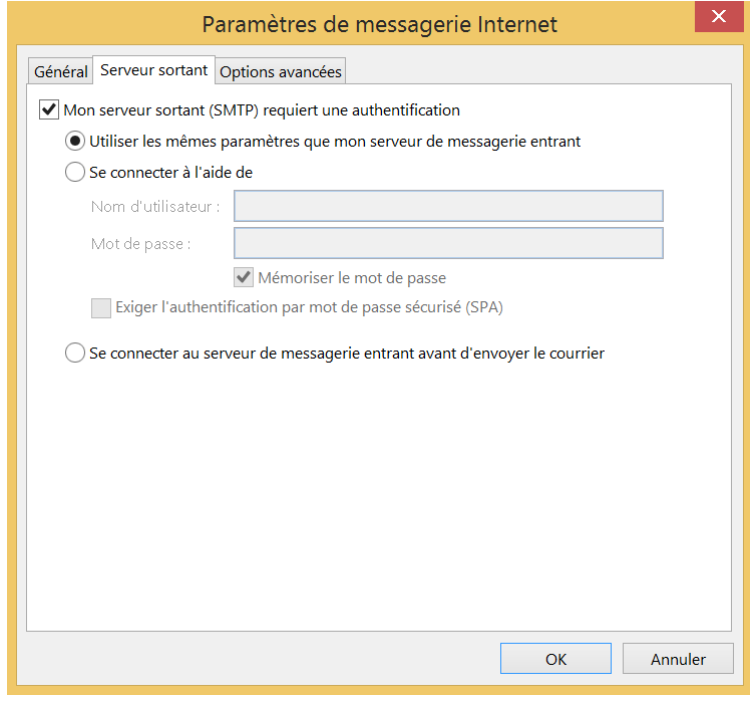

#### **Etape 7 : Ports et durée de conservation de vos mails**

Sélectionnez « Options avancées ». Le port du serveur entrant doit‐être 110. Le port du serveur sortant doit-être 587 et le type de connexion chiffrée doit-être TLS.

Vous pouvez sélectionner une durée de conservation de vos mails sur le serveur. Nous préconisons une durée allant de 1 jour à 14 jours maximum.

Cliquez ensuite sur « Ok », puis « Suivant > ».

Un test de connexion est ensuite effectué. Si tout est correctement rempli, le test ne doit pas indiquer d'erreur. Le cas échéant, merci de nous contacter.

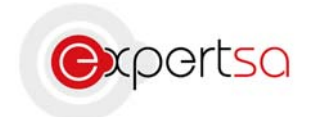

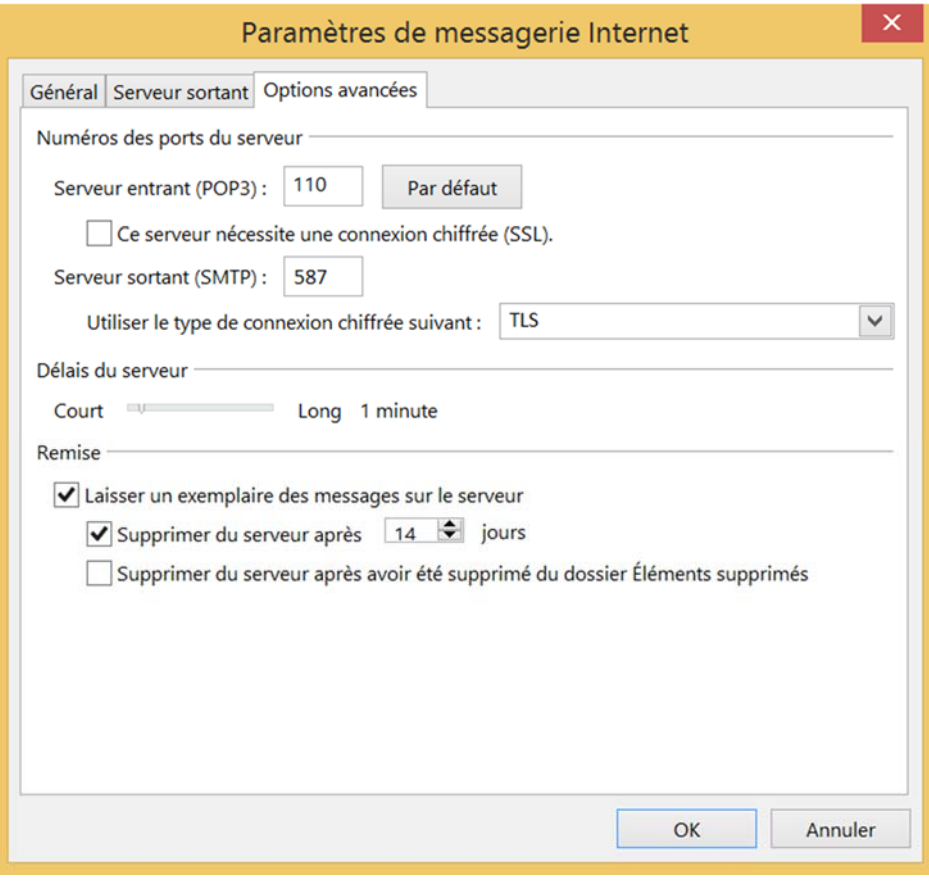

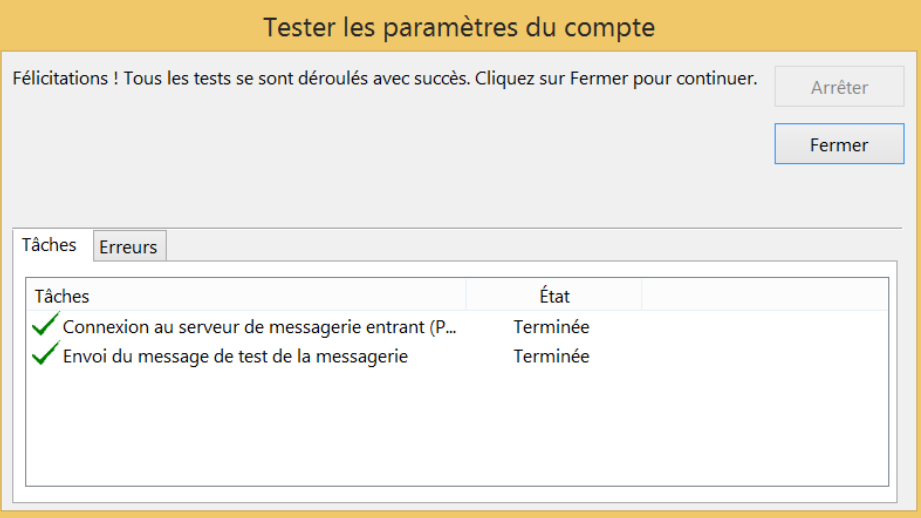

Votre boîte mail est maintenant configurée. Cliquez sur « Terminer ».

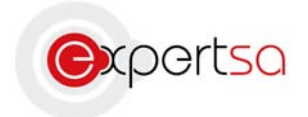

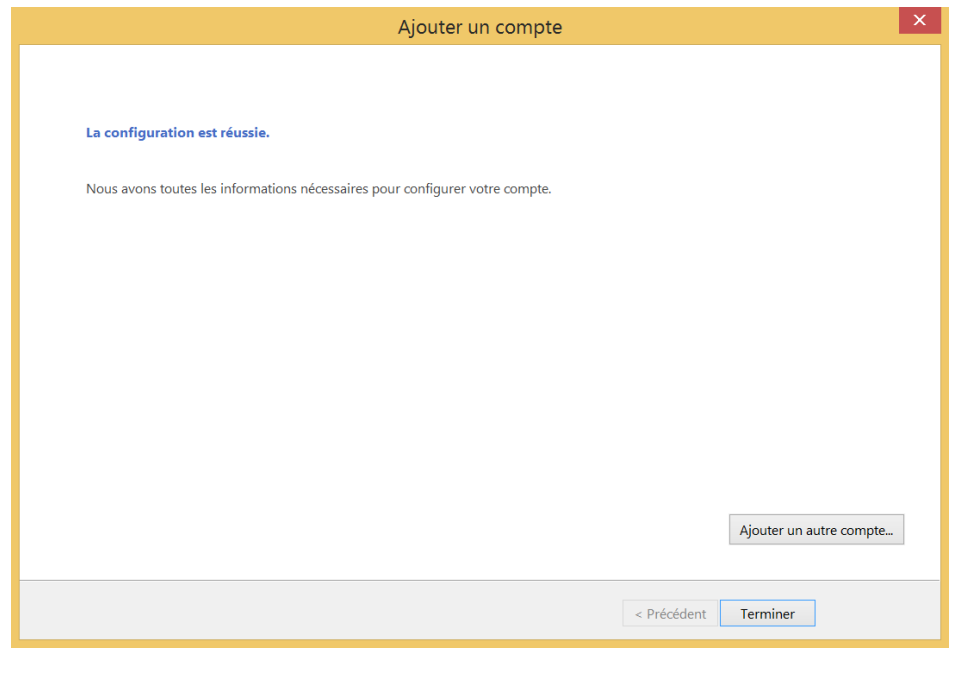

## III) Conclusion

Ce guide est un outil pour la configuration de votre client de messagerie Microsoft Outlook version 2013.

Vous pouvez répéter la manipulation pour ajouter autant de compte de messagerie que vous souhaitez.

Si vous rencontrez le moindre problème n'hésitez pas à nous contacter avec les informations ci‐dessous.

## IV) Nous contacter

Pour toute question ou tout renseignement, notre Service Technique reste à votre disposition, du Lundi au Vendredi de 9h à 18h.

> Téléphone : 0 820 020 330 Fax : 01 43 47 34 19 Mail : technique@expertsa.fr